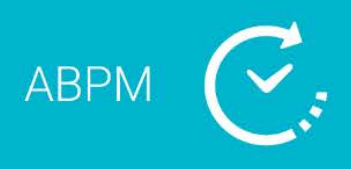

## Quick Start Guide System Contents

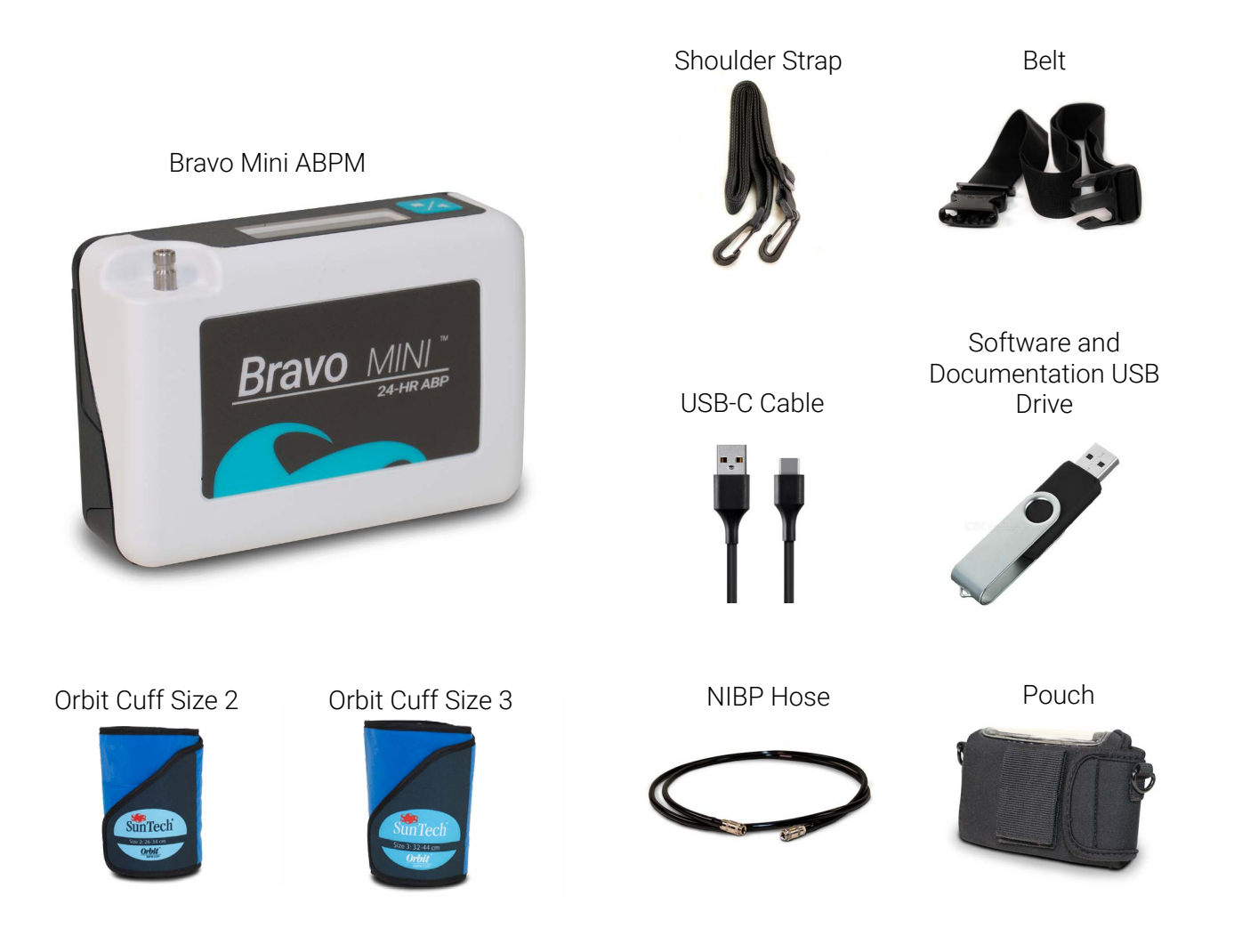

## Quick Start Guide Contents

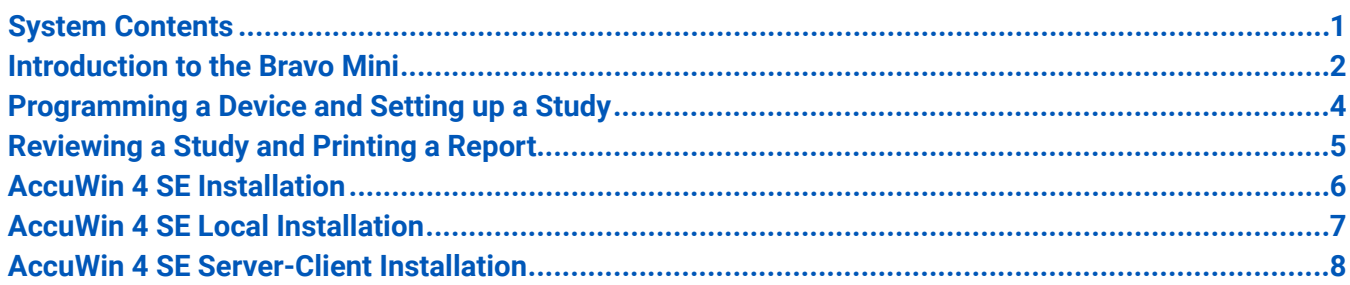

# Quick Start Guide

## Introduction to the Bravo Mini

<span id="page-1-0"></span>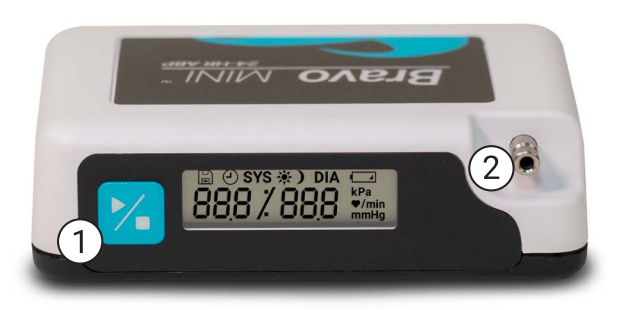

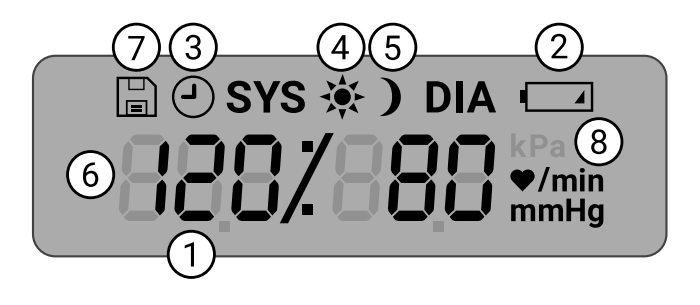

1. Start/Stop Button

#### *To Power On:*

Press the Start/Stop button.

#### *To Power Off:*

When not taking a reading, press and HOLD the Start/Stop button until you hear 8 beeps (approx. 5 seconds), then release.

#### *To Abort a Measurement:*

Press the Start/Stop button any time during a reading.

#### *To Start a Programmed ABP Study:*

When time is flashing, press the Start/Stop button to take 1st reading.

#### *To Start a Manual BP Reading:*

When clock is displayed, press the Start/ Stop button.

2. Male bayonet NIBP connector

- **1. Time** Shown when the monitor is not taking a reading.
- **2. Battery** Indicates low battery; REPLACE **BATTERIES**
- **3. Clock** ABP study in progress.
- **4. Sun** Indicates AWAKE portion of study.
- **5. Moon** Indicates ASLEEP portion of the study.
- **6. BP Reading** During a reading, displays the pressure of the cuff. Immediately after a reading, shows the BP results followed by heart rate in beats per minute.
- **7. Readings Symbol** Indicates number of BP readings in memory.
- **8. Unit**  Indicates the measurement unit of the displayed value

## Quick Start Guide Introduction to AccuWin 4 SE

## AccuWin 4 SE

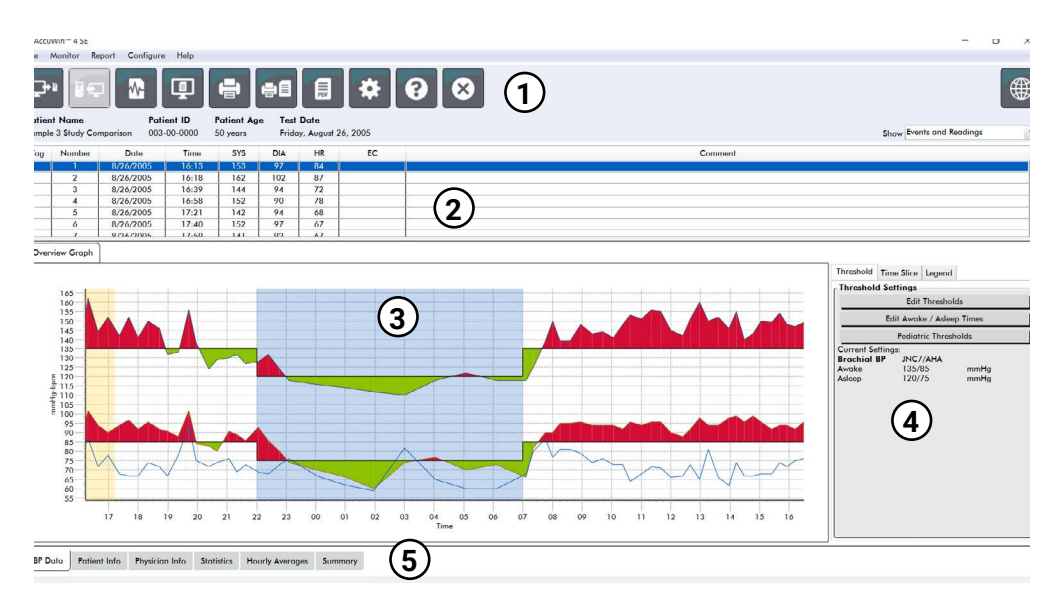

#### **1. Quick Access Toolbar**

Access to functions throughout the AccuWin 4 SE software

#### **2. Individual readings**

Individual study measurements and comments

#### **3. ABP Data Graph**

Systolic, Diastolic and Heart Rate are provided graphically against BP thresholds

### **4. ABP Graph Thresholds**

Adjust thresholds and awake and sleep times

#### **5. Patient and Study Data Tabs**

Additional study and patient information

### Toolbar Buttons

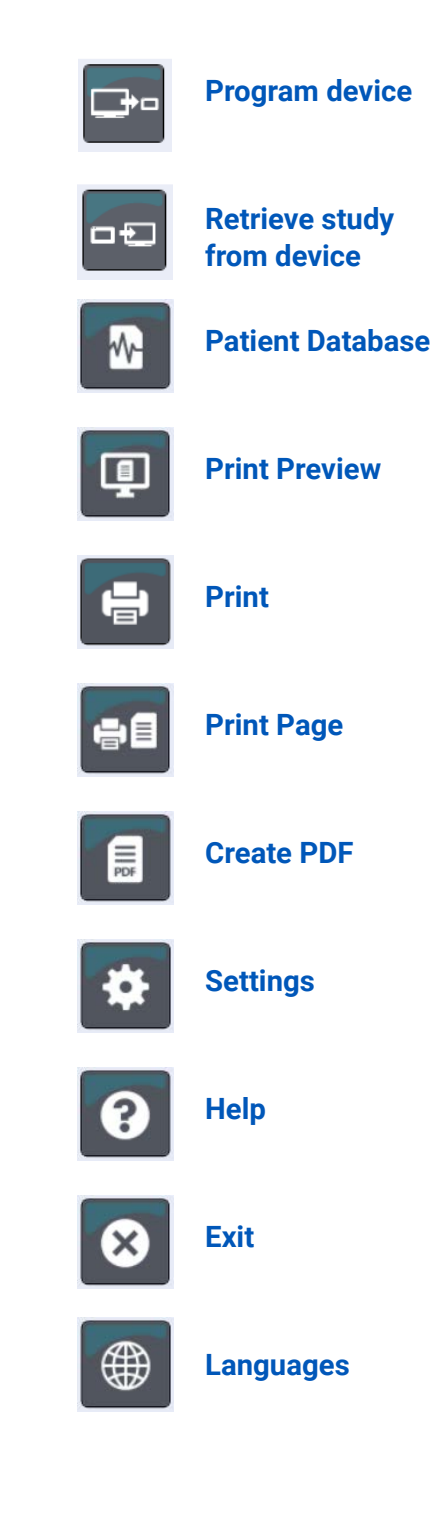

# <span id="page-3-0"></span>Quick Start Guide Programming a Device and Setting up a Study

### Connecting the Bravo Mini ABP monitor

- 1. Insert 2 alkaline AA batteries into the Bravo Mini
- 2. Connect the USB-C cable to the USB connector on the ABP monitor and to a PC USB connector.

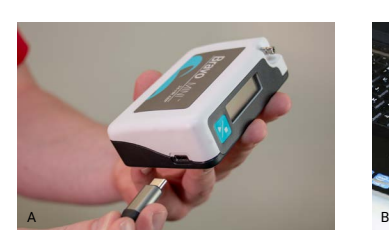

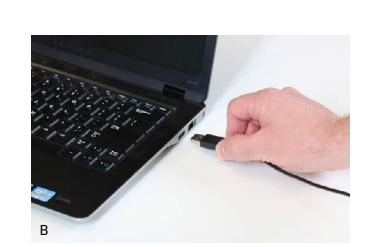

### Programming the Bravo Mini ABP monitor

1. Click the Program icon in the toolbar

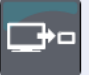

- 2. Enter patient ID and name.
- 3. Set Awake, Sleep times and measurement intervals.
- 4. Press Program to setup the device.

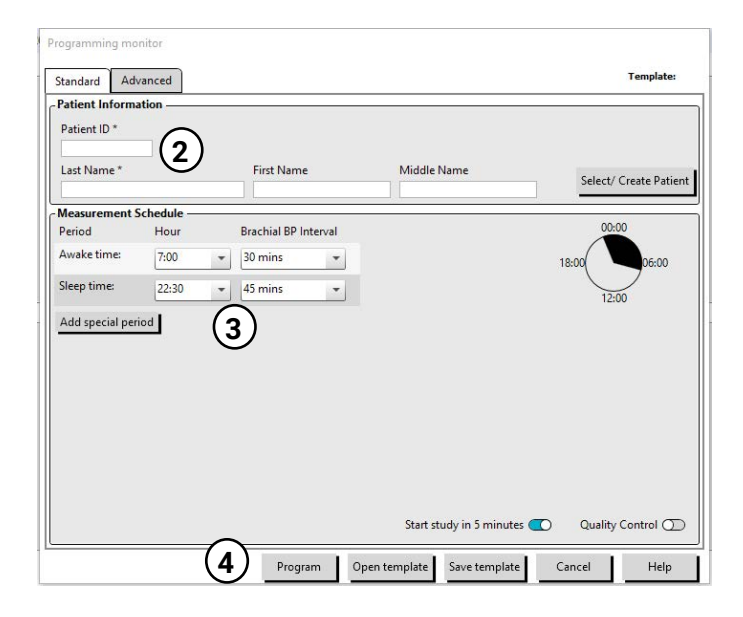

## Beginning a patient study

**CAUTION:** Incorrect cuff size or placement could result in erroneous and misleading blood pressure measurements. If you are unfamiliar with cuff use, consult the manual for full instructions on cuff application.

Choose the proper cuff size using the range and index markers on the cuff.

5. Connect the BP hose to the monitor and to the cuff.

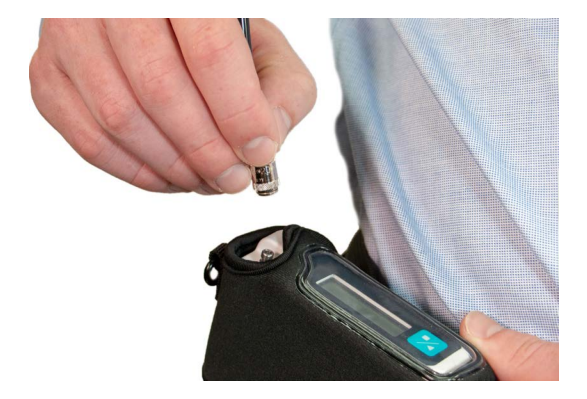

6. Apply the Orbit ABPM cuff to the non-dominant arm of the patient with the artery symbol over the brachial artery.

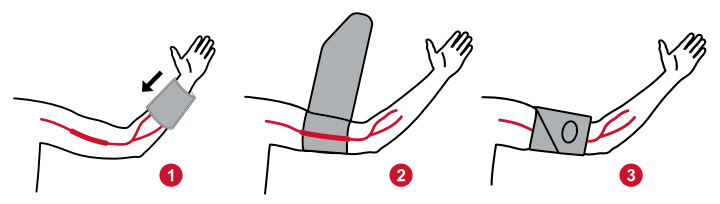

7. Enclose the device in the pouch and attach to patient using a belt, with the hose around the back of the patient's neck.

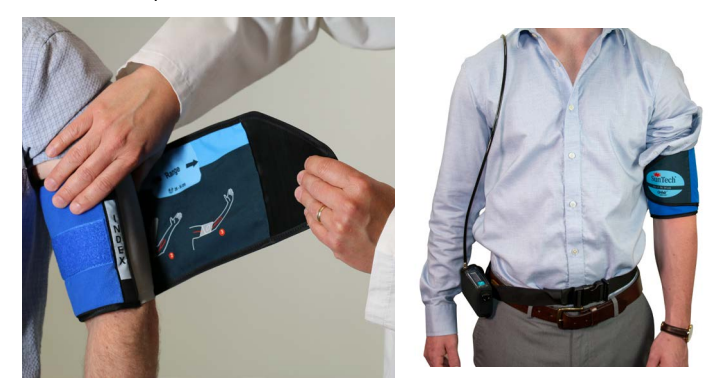

- 8. Perform a test BP to ensure comfort and accuracy by pressing the start/stop button.
- 9. Provide the patient with oral or written instructions for the study. For suggested instructional content, consult the manual.

## Quick Start Guide Reviewing a Study and Printing a Report

### <span id="page-4-0"></span>Retrieving a study

- 1. Connect the Bravo Mini to the computer using the USB cable.
- 2. Click the retrieve icon
- 3. Select whether patient is a new or existing patient

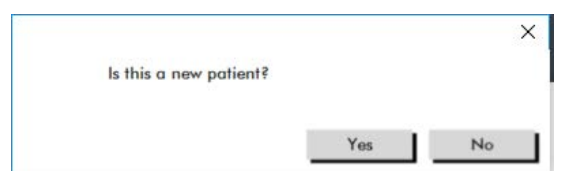

### Reviewing a study

1. Retrieve a study from a device or select an existing study from patient database.

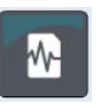

oĐ

2. View study data using the study data tabs at the bottom of the review view.

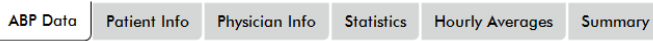

3. Set an automated interpreted summary based on AHA, ESH or Pediatric guidelines.

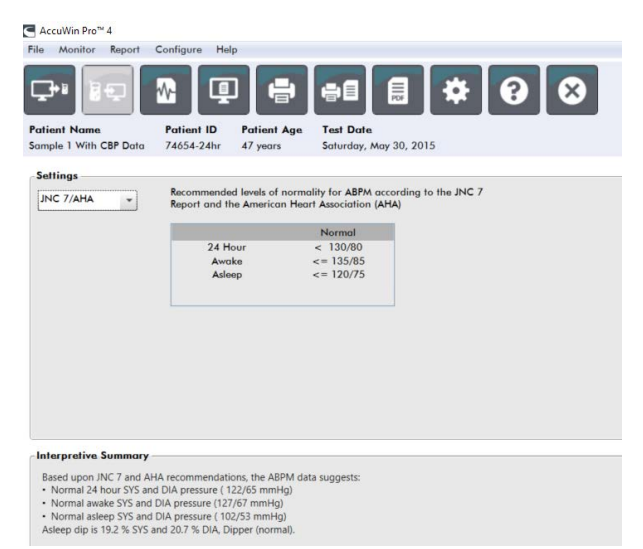

### Saving & printing a report

1. Customize your report settings using the report tab in the settings menu.

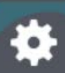

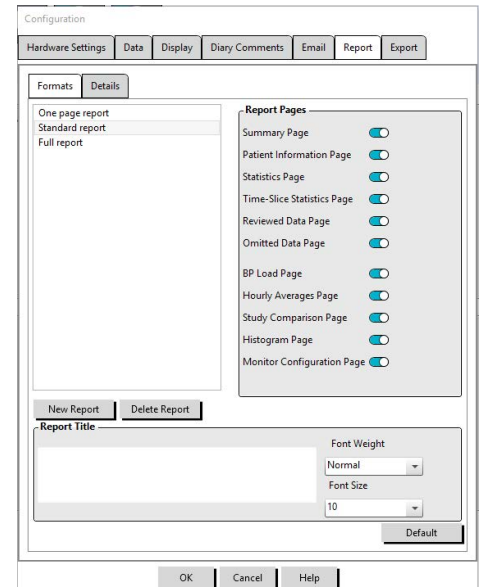

2. Click one of the following icons:

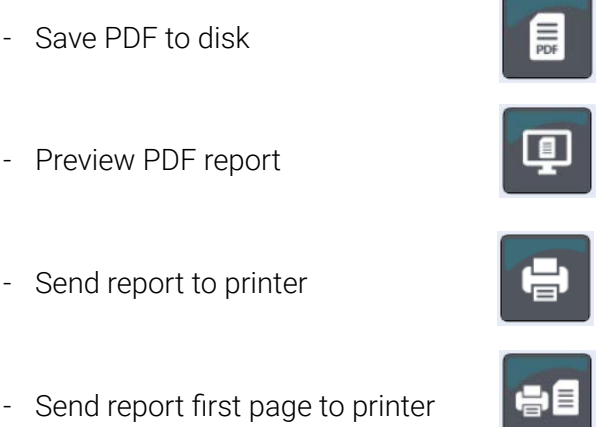

## Quick Start Guide AccuWin 4 SE Installation

## <span id="page-5-0"></span>Choosing your installation type

AccuWin 4 SE can be installed on a single PC (local installation) or on multiple PCs connected to the same patient information database (server-client installation).

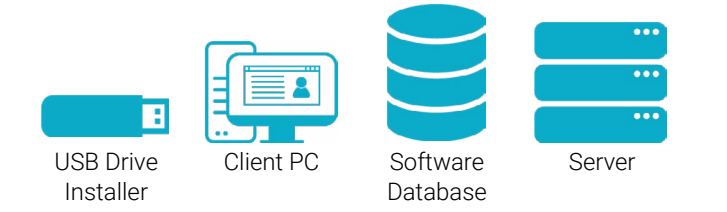

### **Local Installation**

For single PC terminal access, run the installer on the terminal only. Local Installation will install the database on the local PC.

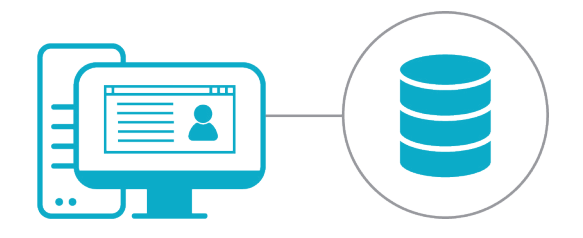

### **Server Client Installation**

For a server-client setup with multiple terminals, run the installer first on the database server, and then on each PC terminal.

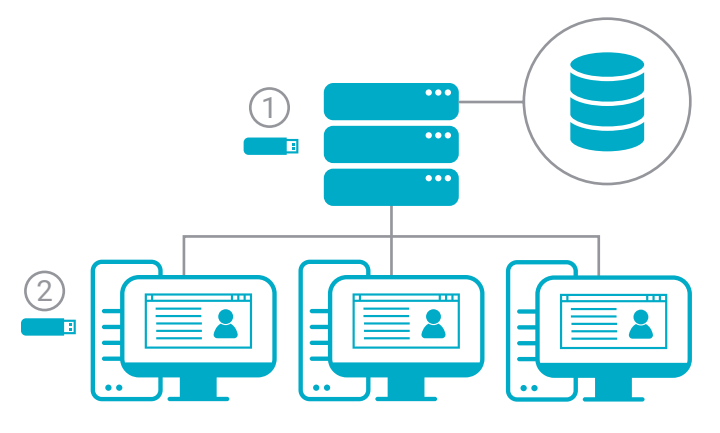

### Notes for Windows 7 and 32-bit **installations**

AccuWin 4 SE is packaged with Microsoft SQL Server Express 2016, which requires Windows 8.1 or higher and a 64-bit operating system. Windows 7 and 32-bit systems require the installation of SQL Server Express 2014. Use the SQL2014 installer in the Advanced Installation Tools folder.

### USB Drive Contents

- **•** AccuWin 4 SE with SQL2016 installer
- **•** Language Folders Contain:
	- User Manual
	- Quick Start Guide
- **•** Advanced Installer Tools contain
	- Client only installer lightweight installer for installing on client workstations
	- AccuWin 4 SE with SQL 2014 installer

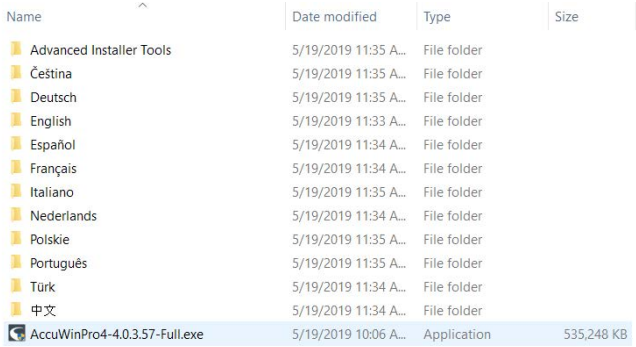

## Quick Start Guide AccuWin 4 SE Local Installation

### <span id="page-6-0"></span>Local Installation Process

1. Connect your Start Here USB drive and launch the AccuWin 4 SE installer.

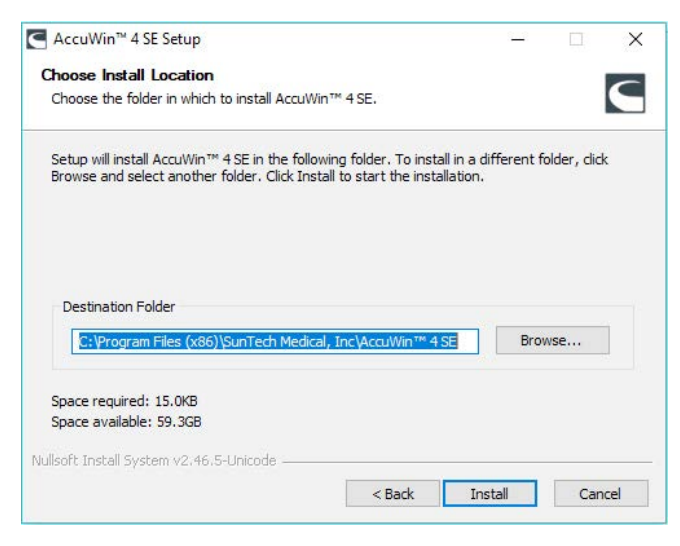

2. Select the **Full** installation type:

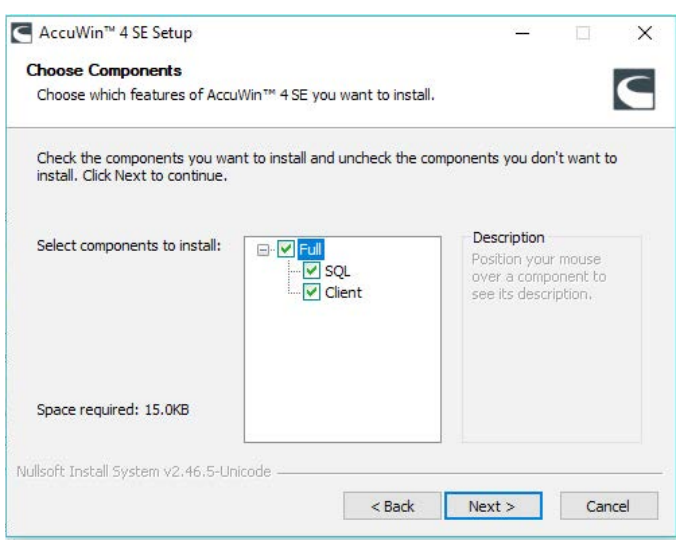

- 3. Complete the SQL Database Installation
	- **•** AccuWin 4 SE will use an existing SQL Server when available or prompt to install a new SQL Server if no existing server is found. If no server is selected by default, select the instance with AWP at the end, if available.
	- **• Choose Database Connection Type:**
		- **Standard: SQL Login:** Setup a SQL Server user for database communication. Requires no further setup for client setup.
		- **Advanced: Windows Authentication:** Requires Windows authentication for database access. Requires each Windows user to be provided with access to SQL Server.

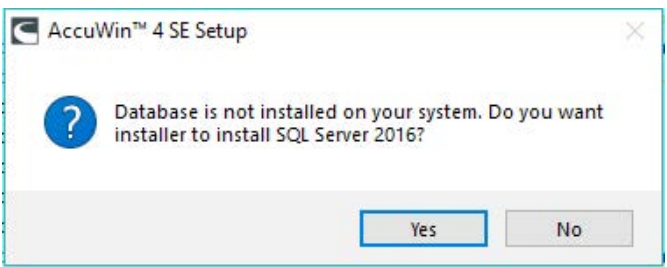

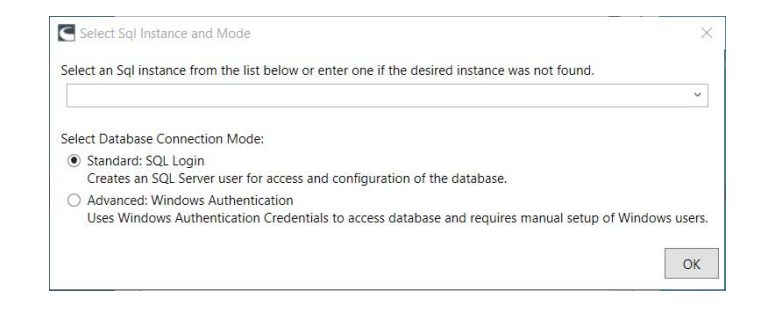

4. Launch AccuWin 4 SE

## Quick Start Guide AccuWin 4 SE Server-Client Installation

### <span id="page-7-0"></span>Server-Client Installation Process

1. Connect your Start Here USB drive and launch the AccuWin 4 SE installer on the server to be used as the AccuWin 4 SE database.

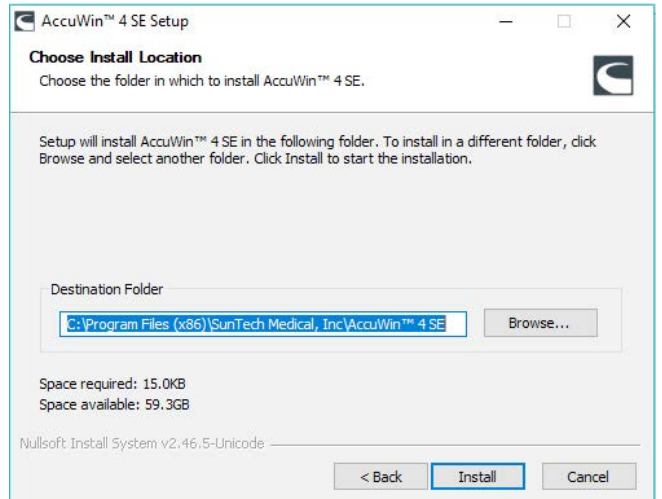

2. Select the **Full** installation type:

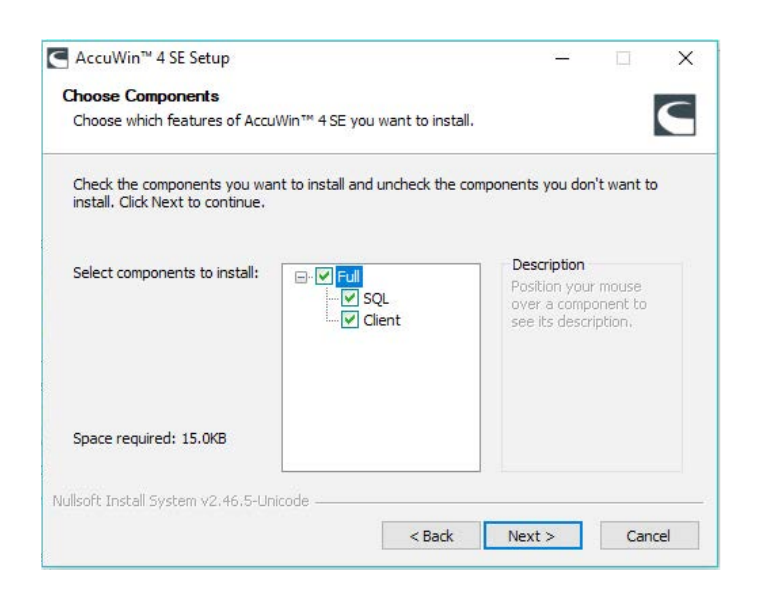

- 3. Complete the SQL Database Installation
	- **•** AccuWin 4 SE will use an existing SQL Server when available or prompt to install a new SQL Server if no existing server is found. If no server is selected by default, select the instance with AWP at the end.
	- **•** Choose Database Connection Type:
- **Standard: SQL Login:** Setup a SQL Server user for database communication. Requires no further setup for client setup.
- **Advanced: Windows Authentication:** Require Windows authentication for database access. Requires each Windows user to provided access to SQL Server.
- **•** Remember your **Connection Type** as you will need to use the same connection method with all clients.

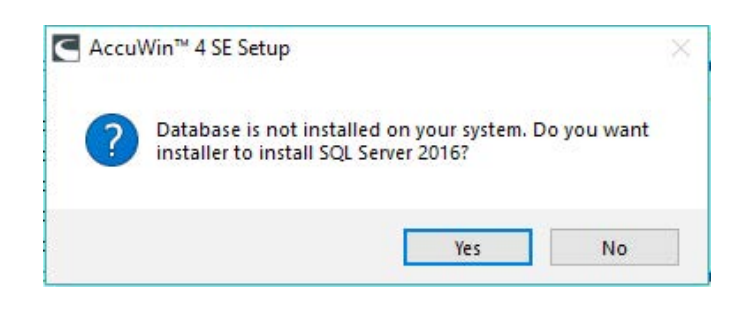

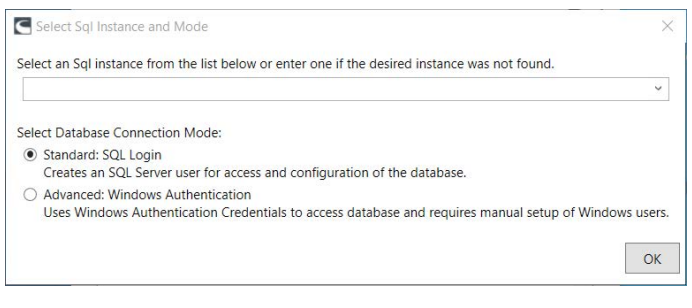

- 4. Connect your Start Here drive and launch the AccuWin 4 SE installer on all workstations to be used as the AccuWin 4 SE clients.
- 5. Select the **Client** only installation.

# Quick Start Guide

## AccuWin 4 SE Server-Client Installation

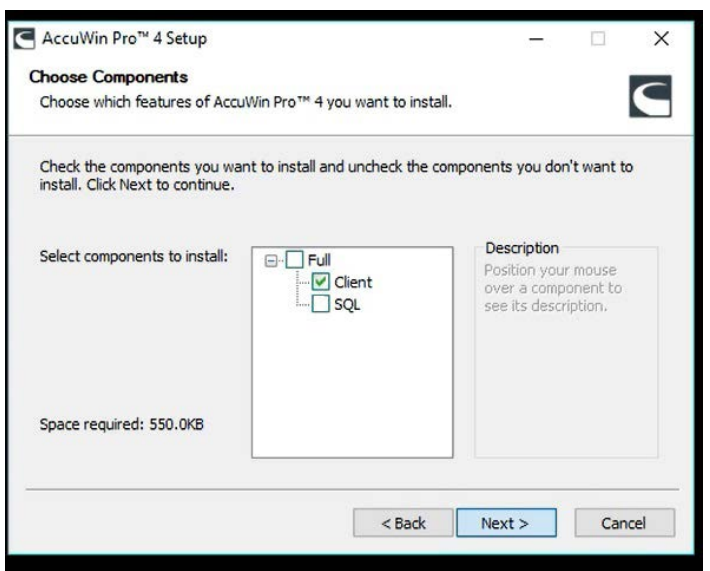

- 6. When prompted, choose the SQL instance previously installed on the server and select the same Connection Type
- 7. Complete the installation and launch AccuWin 4 SE.

### Contact Information

SunTech Medical 517 Airport Blvd, Morrisville, USA.

Tel: 919.654.2300 800.421.8626 Fax: 919.654.2300 Email: CustomerService@SunTechMed.com Web: SunTechMed.com

### Manufacturer Information

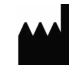

507 Airport Boulevard, Suite 117 Morrisville, NC 27560-8200 USA Tel: + 1.919.654.2300 + 1 800.421.8626 Fax: + 1.919.654.2301 SunTechMed.com

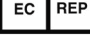

Oakfield Industrial Estate Stanton Harcourt Road Eynsham, Oxfordshire OX29 4TS England Tel: + 44 (0) 1865.884.234 Fax: + 44 (0) 1865.884.235 SunTechMed.com

105 HuanGuan South Road, Suite 15 2~3/F DaHe Community Guanlan, LongHua District, Shenzhen GuangDong PRC 518110 Tel.: + 86.755.29588810

- + 86.755.29588986 (Sales)
- + 86.755.29588665 (Service)

Fax: + 86.755.29588829

SunTechMed.com.CN

0413